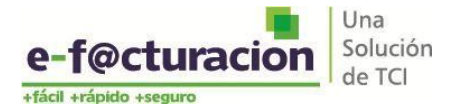

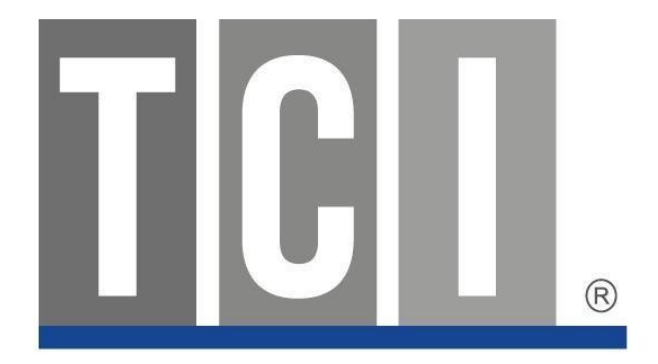

## **REGISTRO DE USUARIO ADMINISTRADOR DE EMPRESA RECEPTORA**

## **COMPROBANTES ELECTRÓNICOS**

**Enero – 2017**

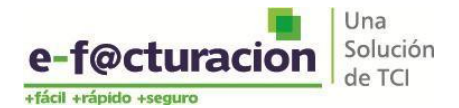

## *Pasos para el registro usuario de empresa receptora ePortal*

- 1. Ingresar al portal e-f@cturación [https://portal2.efacturacion.pe](https://portal2.efacturacion.pe/)
- 2. Hacer clic en el botón **REGÍSTRESE** (**ver imagen**)
- 3. En la nueva ventana que aparecerá, debe ingresar los datos de quien será el administrador, tener presente que la cuenta de correo electrónico que debe ingresar es el que está *asociado a su empresa*.

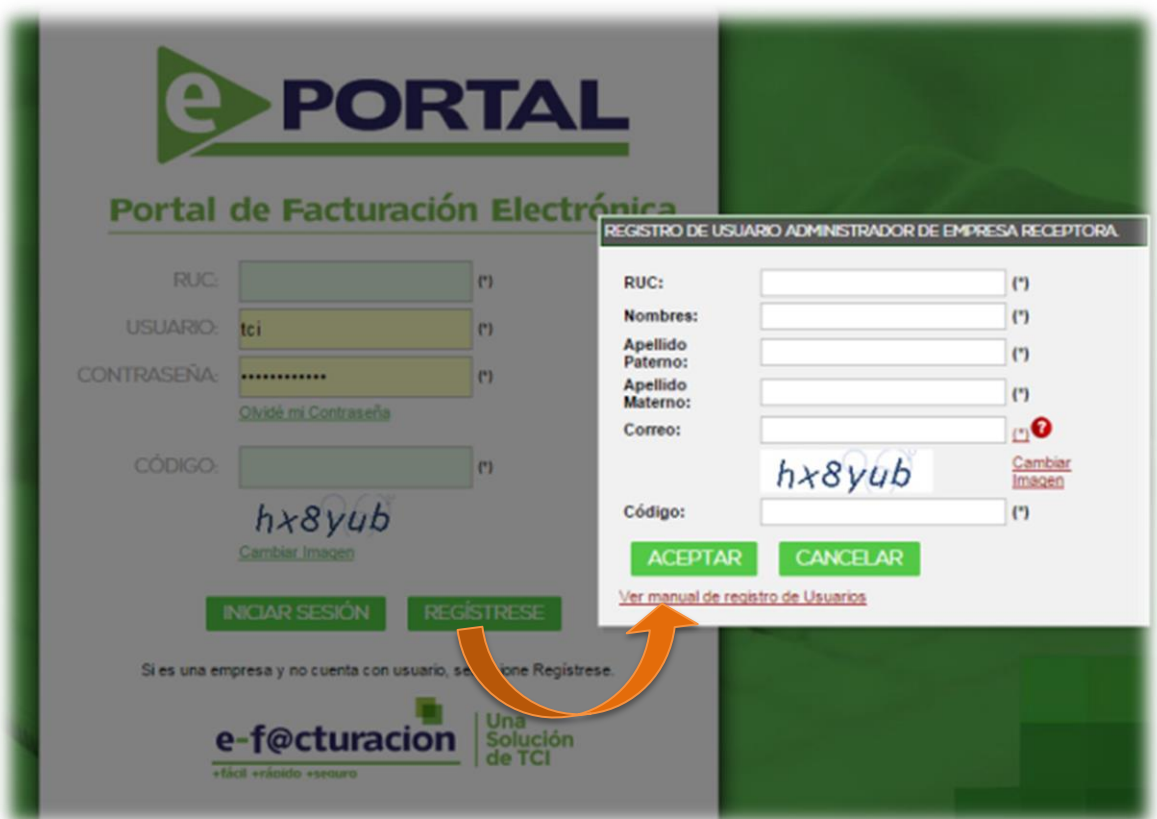

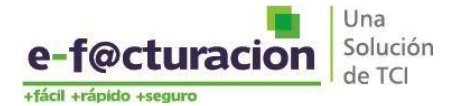

 De no disponer del *correo electrónico asociado* o no recordarlo puede seleccionar el botón en rojo (?) , *colocar el RUC de su empresa y la dirección de correo a donde desea que le llegue* el correo asociado a la empresa (**ver imagen**).

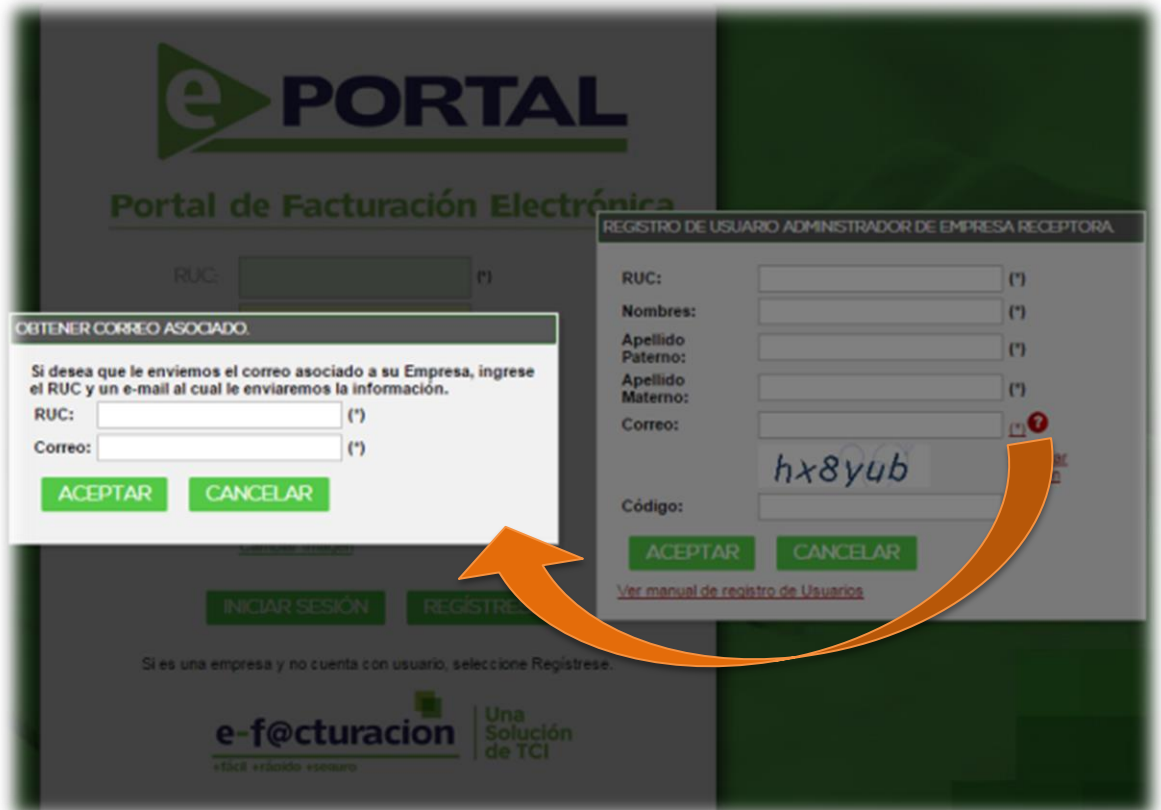

- Una vez que disponga del correo electrónico asociado regresamos al paso 3 e ingresamos el correo electrónico obtenido,
- 4. Al buzón del correo ingresado para el registro de usuario le llegará un enlace para que el proceso de registro sea culminado. Este enlace permitirá activar su cuenta con la que ingresará el portal de e-f@acturación.

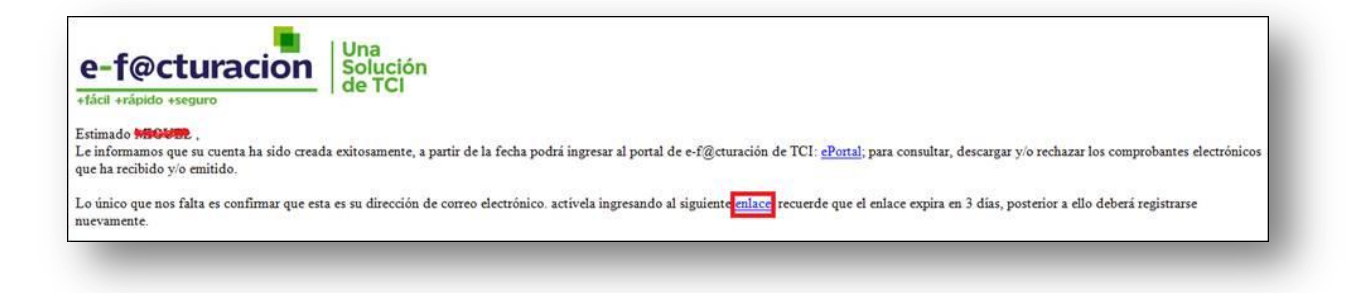